# **TRMM Monthly Precipitation Data & MODIS Monthly Vegetation Index**

#### **Objective:**

Learn to subset and download remote sensing-based data in NetCDF, GeoTIFF, and HDF5 format using Giovanni and Mirador.

Giovanni is a web-based application that allows for easy and quick analysis, visualization, and download of many NASA data products. <http://giovanni.gsfc.nasa.gov/>

Mirador is a web-based data search and download tool for NASA Earth science data that allows for individual and bulk data download. <http://mirador.gsfc.nasa.gov/>

There are two parts to this exercise:

- 1. Subset and Download TRMM Monthly Precipitation Data Using Giovanni
- 2. Subset and Download MODIS Monthly Vegetation Index Data Using Mirador

## **Part 1: Subset and Download TRMM Monthly Precipitation Data Using Giovanni**

- Download IMERG early data using Giovanni
- Go to: <http://giovanni.gsfc.nasa.gov/giovanni>
- On the Giovanni page you'll see the following options:

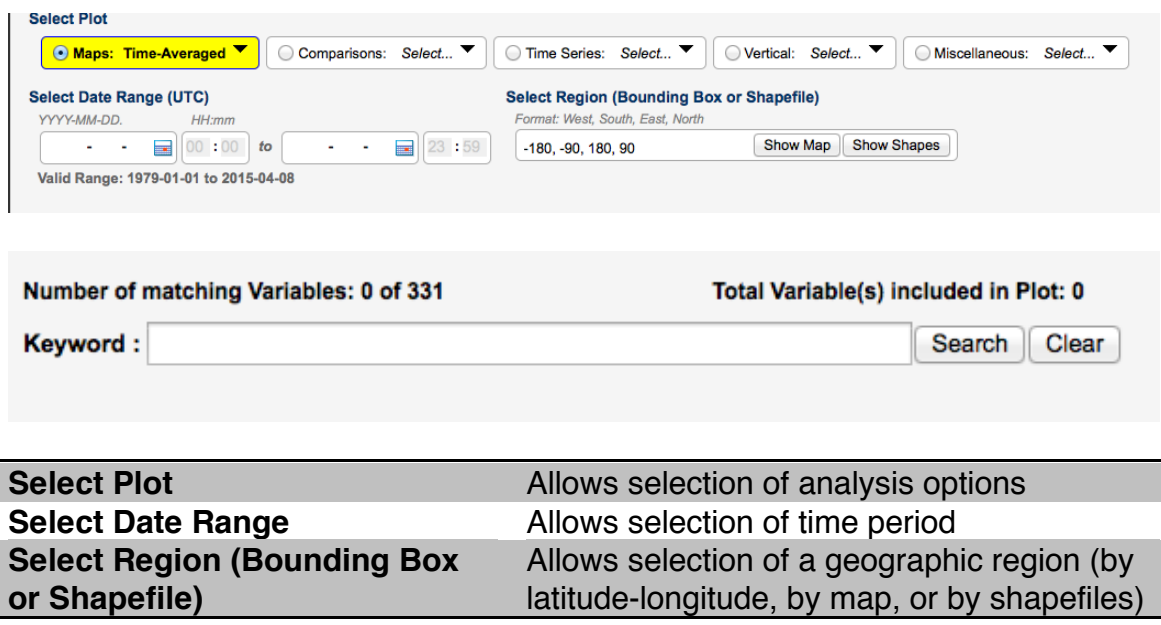

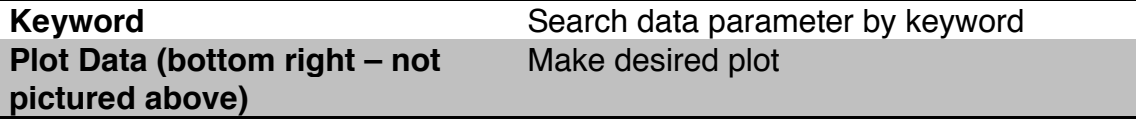

- Enter the following options:
- **Keyword**: Enter TMPA, then click **Search**
- Select Precipitation Rate (TRMM\_3B43 v7) Monthly
- Under the **Units** option, select 'mm/month'

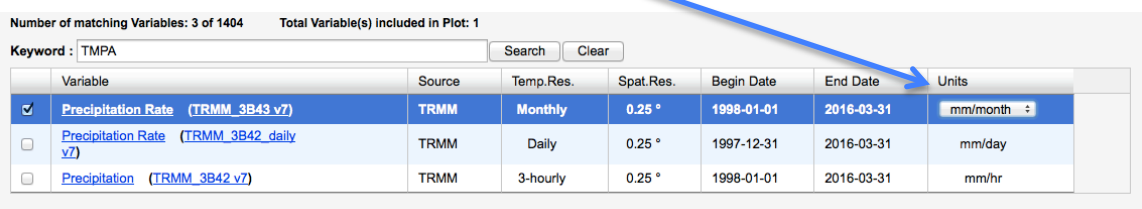

• Set **Select Plot** to **Maps: Time Averaged Plot**

**Select Plot** 

**O** Maps: Time Averaged Map

- **Select Region (Bounding Box or Shapefile)**:
	- o Draw a box around South America, or enter longitude and latitude:
		- $\bullet$  (-90.0, -55.0, -35.0, 15.0)
	- o **Note:** west longitudes and south latitudes are denoted as negative numbers whereas east longitudes and north latitudes are positive numbers.
	- o Click on **Show Map** to see the region

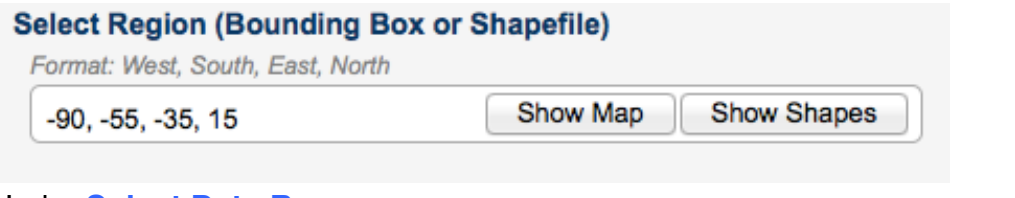

• Under **Select Date Range**, set **Month or Season and YYYY Range** click the calendar icon and select January 2011

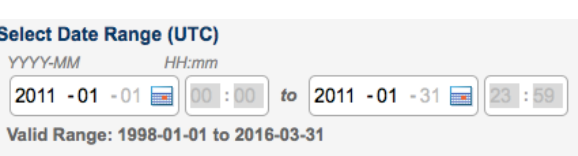

- o 2011 was one of the wettest years over many countries in South America
- Click on **Plot Data** on the bottom right
- You will get a map of rain rates for January 2011
- You can click the upper left **+** symbol to zoom in
- On the right side of the plot under the **History** menu, click **Downloads**

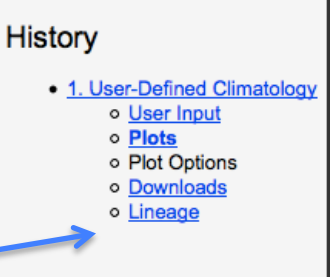

- You will get a list of files to download
- Click on the two **.nc** files and two **.geotiff** files to save them on your computer, so that you can later import them into QGIS

Click on file links to download. Files contain data portrayed in the plot images.

NetCDF:

g4.timeAvgMap.TRMM 3B43 007 precipitation.20110101-20110131.90W 50S 35W 15N.nc

PNG:

g4.timeAvgMap.TRMM 3B43 007 precipitation.20110101-20110131.90W 50S 35W 15N.png

**GEOTIFF:** 

g4.timeAvgMap.TRMM 3B43 007 precipitation.20110101-20110131.90W 50S 35W 15N.geotif

KMZ:

g4.timeAvgMap.TRMM 3B43 007 precipitation.20110101-20110131.90W 50S 35W 15N.kmz

### **Part 2: Subset and Download MODIS Monthly Vegetation Index Data Using Mirador**

(The Normalized Difference Vegetation Index is a good indicator of dry/wet periods and is used to calculate evapotranspiration)

- Go to Mirador: <http://mirador.gsfc.nasa.gov/>
- Scroll down to **Keyword** and enter MODIS
- In the **Time Span**, using the calendar, choose January 1, 2011, as the start date and January 31, 2011, as the end date
- Draw a box around South America on the map (click on the gray box  $\blacksquare$  to draw on the map)
- **Note:** not all parameters can be subsetted spatially
- You will have the following options in the Mirador window

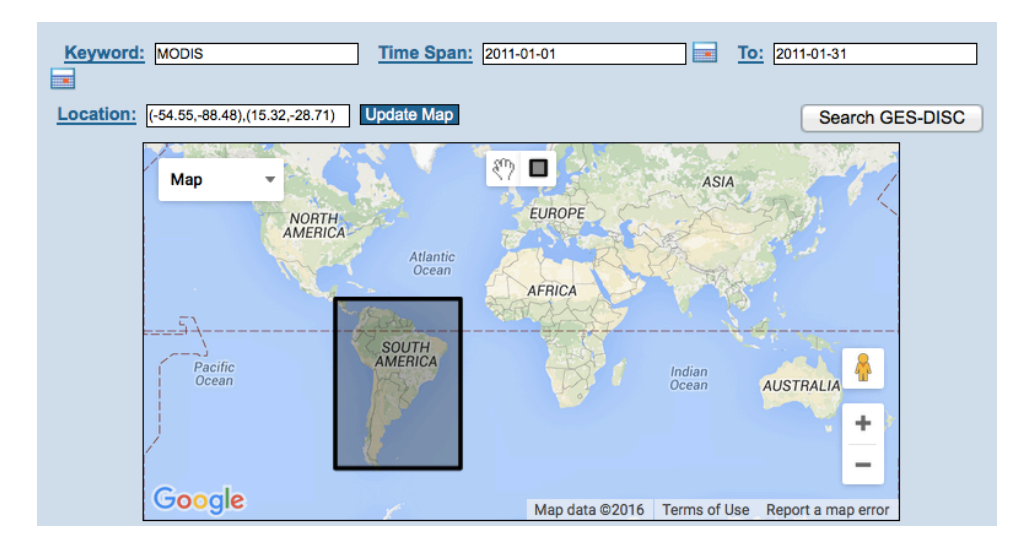

#### NASA ARSET Training 13 July 2016 Exercise S1A1

- Click on **Search GES-DISC**
- You will get a list of MODIS-derived variables
- Scroll through the list to **MODIS/Terra Monthly Vegetation Indices 1x1 degree V005**
- Click on **View Files**
- MODIS/Terra Monthly Vegetation Indices Global 1x1 degree V005 (MODVI)

View Files | Info | Data Calendar

Approx. 4 files found (Avg Size: 0.99 MB) Parameters: VEGETATION INDEX Spatial Resolution: 1 degree x 1 degree Temporal Resolution: 1 month

• You will see the following data file for January 2011 in HDF format

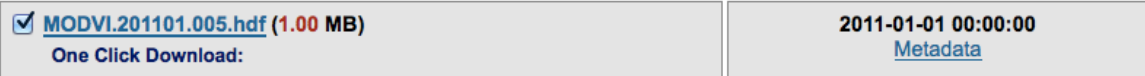

• Click on the file link to save on your computer, to be viewed with Panoply software in the next exercise